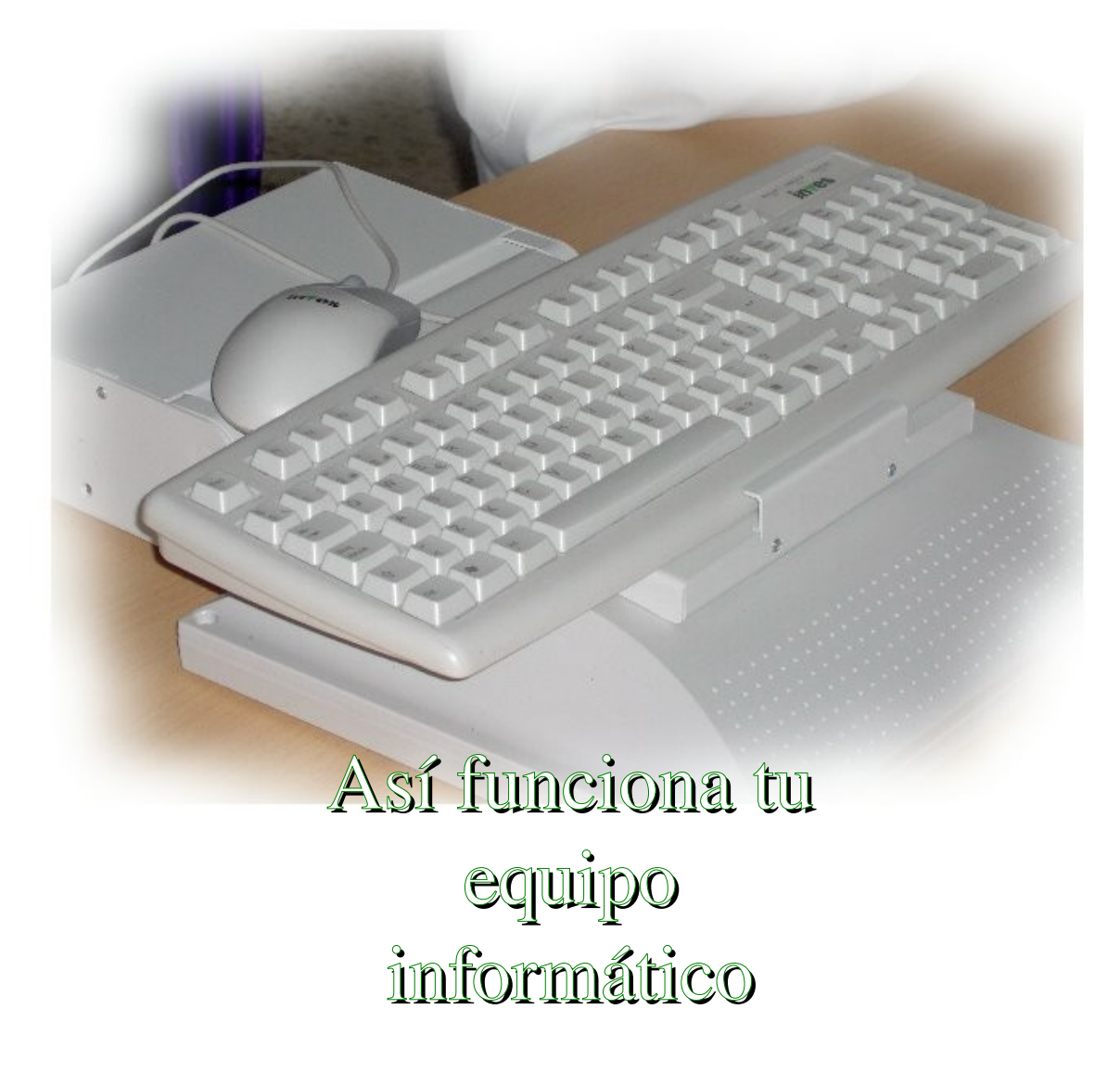

Juan Berthollet Matoso

## **Objetivos**

Con esta unidad didáctica vas a aprender como funciona tu ordenador, cuales son sus componentes y qué cosas puedes hacer con él como herramienta de trabajo dentro de la clase. También debes ir familiarizándote con el vocabulario básico relacionado con la informática.

# **1.- ¿Para que sirve el ordenador?**

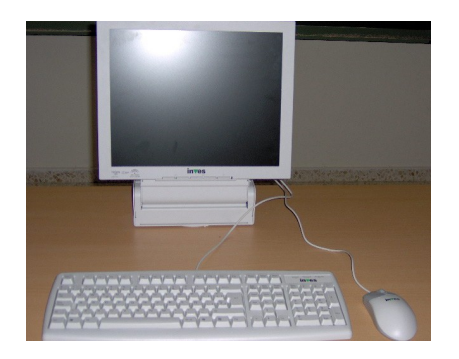

El ordenador que tienes en tu mesa de trabajo es una potente máquina con la que puedes escribir, dibujar, calcular, realizar muchas actividades y además acceder a Internet.

Es la herramienta más completa. Aprender a manejar el ordenador y conocer sus características facilitará nuestras tareas diarias y nos permitirá, entre otras cosas, consultar información, elaborar nuestros trabajos escritos y comunicarnos con otras personas en cualquier parte del mundo.

## **2. ¿Qué componentes tiene el ordenador?**

El ordenador con el que vas a trabajar en el aula tiene básicamente cuatro componentes: teclado, ratón, monitor y torre o CPU. Los tres primeros los tienes encima de la mesa, la CPU la tienes en la carcasa metálica debajo de la mesa.

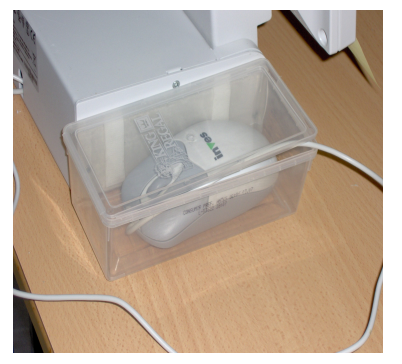

El **teclado y el ratón** son las partes que utilizamos para hablar con el ordenador. Nos permite decirle todo lo que queremos hacer. Cuídalos y mantenlos limpios, son tus herramientas de comunicación. El tipo de ratón que tienes es óptico, es decir, utiliza un rayo de luz para mover el cursor por la

pantalla del monitor. No lo golpees y procura que no se caiga, pues podría dañarse la lente que emite el haz de luz láser. Guárdalo en la caja que tienes encima de la mesa. Para que el teclado no se caiga y puedas trabajar mejor sobre la mesa, éste se coloca sobre la carcasa del monitor adhiriéndolo con una cinta velcro.

El **monitor y el sistema de sonido** son las partes por las que el ordenador nos contesta. El monitor

que usas es de tipo RFT, pantalla plana de cristal líquido. La pantalla es blanda pero frágil. Debes adquirir el hábito de no tocarla con los dedos para evitar que se ensucie. De vez en cuando debes limpiarla con un paño ligeramente húmedo o con los productos que te facilitará el maestro o la maestra en clase. Si no ves bien el contenido de la pantalla puedes girarla ligeramente hacia tu posición. Normalmente no hará falta este giro, pues el ángulo de visión permite ver la pantalla sin reflejos.

El monitor está fijado a la mesa mediante una plataforma metálica. En la base de dicha plataforma tienes varias entradas. Una de ellas te servirá para oír el sonido de los

programas y aplicaciones que utilices. Para oír el sonido necesitarás unos auriculares que son de uso personal y que deberás adquirir por tu cuenta. A la hora de adquirirlos debes tener en cuenta el tipo de clavija que utilizamos. La entrada de clavija de sonido es de tipo Jack pequeña y te aconsejo que lo compres estéreos ya que la mayoría de programas emiten sonido por dos canales. Otra característica que debes tener en cuenta es que sean auriculares fáciles de transportar y guardar en tu mochila por lo que no deben ser muy grandes.

La **torre o CPU** es la parte del ordenador que ejecuta lo que le hemos pedido, es la que "piensa", es el "cerebro" del ordenador. En ella hay muchos componentes que no se ven, pero para tu trabajo vas a necesitar los tres más importantes: el procesador, la memoria y el disco duro. La CPU la tienes debajo de la mesa , en una carcasa metálica que está cerrada con llave. Para abrirla, cuando sea necesario, utiliza la llave que tienes en el armario llavero del aula . No te olvides de dejarla cerrada, por seguridad, cuando termines de trabajar con el ordenador y dejar la llave en su sitio. El tutor o la tutora de la clase te indicará cual es el sistema de utilización de estas llaves.

A través de la CPU y el teclado podrás encender y apagar el ordenador y configurar las tareas que puedes y no puedes hacer. No te preocupes porque esta configuración ya la tendrás hecha cuando enciendas el ordenador. Poco a poco irás aprendiendo las tareas que puedes hacer. En la CPU se encuentra:

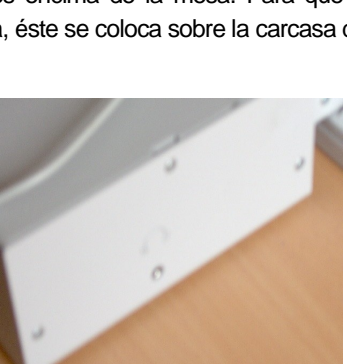

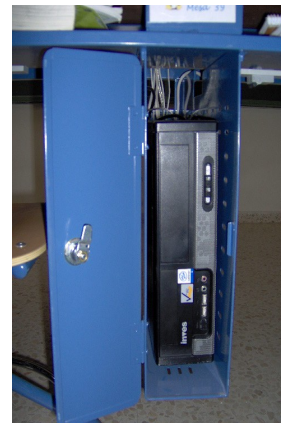

El **procesador** se encarga de tratar los datos, es decir, de hacer operaciones.

La **memoria** almacena temporalmente los datos con los que estás trabajando en cada momento y

En el **disco duro** se almacenan los programas con los que trabajamos y la información que queremos conservar. (Normalmente la información y tus trabajos los almacenarás en otro ordenador, que llamamos servidor, al que tendrás acceso a través del tuyo)

Otros ordenadores tienen más componentes en la CPU: Disquetes, lectores y grabadores de CDR, DVD, etc... Este sistema de almacenamiento externo no lo vamos a utilizar en el colegio, más adelante veremos como te puedes llevar la información a otro ordenador para poder seguir trabajando.

## **3.- ¿Como puedo empezar a usar el ordenador?.**

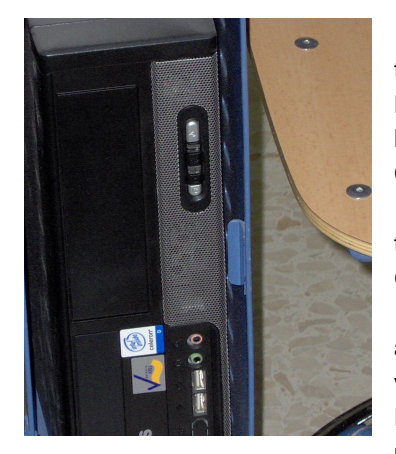

El ordenador se pone en marcha con un dedo. Basta pulsar el botón de arranque que tienes en la parte superior de la CPU y pulsar también el botón de encendido del monitor. Normalmente el sistema de arranque también enciende el monitor, por lo que debes adquirir el hábito de no apagar y encender manualmente el monitor y dejar que sea el procesador de la CPU quien se encargue de esta tarea.

También puedes encender el ordenador desde el teclado. Pulsa simultáneamente las teclas "control + F12" y espera a que el ordenador arranque y se cargue el sistema operativo Guadalinex v3.

El ordenador tardará algún tiempo en estar disponible. Durante ese tiempo, aparecerán en la pantalla una serie de letras y números y una secuencia de comandos en la ventana de arranque de Guadalinex. Esto significa que se está cargando el sistema operativo. Durante la carga del sistema operativo no debes tocar el teclado ni el ratón, pues podrías provocar alguna orden que retardara el inicio del

sistema. Debes tener paciencia hasta que se cargue por completo el sistema a relaciones ugares sistema OD operativo, que será quien se encargue de traducir al ordenador todas las ordenes y tareas que quieras realizar. El sistema operativo que vas a utilizar se llama Guadalinex y actualmente utilizamos la versión V3. Durante la carga del sistema te pedirá que introduzcas tu nombre de usuario y tu contraseña para identificarte. Esto garantizará que tus programas y archivos no los podrá utilizar otra persona. El tutor o tutora de tu grupo te comunicará el nombre de usuario y la contraseña que tienes asignada en el sistema.

El ordenador estará listo para usarlo cuando aparezca una pantalla con una serie de dibujos a los que llamamos iconos. Esta pantalla es lo que llamamos el l escritorio del ordenador, y como en un escritorio real, hay carpetas de documentos,

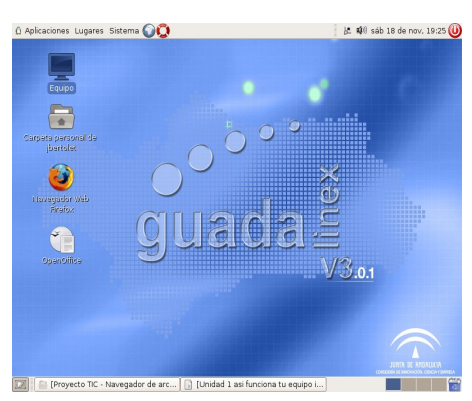

herramientas de trabajo, etc... representados por iconos que tienen asignada una función. A estos iconos con funciones asignadas los llamamos lanzadores. Más adelante aprenderemos a utilizar el sistema operativo Guadalinex.

## **4.- ¿Como se maneja el ratón?**

El ratón es la parte del ordenador que nos permite "movernos" por la pantalla del monitor. Sus botones nos permitirán también entrar en los programas o documentos que representan los lanzadores. Si miramos atentamente la pantalla de nuestro escritorio comprobaremos que hay una flecha que se mueve cuando muevo el ratón. A esta flecha la llamamos puntero y a veces adopta otra forma distinta a la flecha (una linea, un reloj, un círculo girando, ...) Al arrastrar el ratón por la superficie de la mesa, para este tipo de ratón conviene que pongas debajo algún papel blanco liso, el puntero obedecerá a este

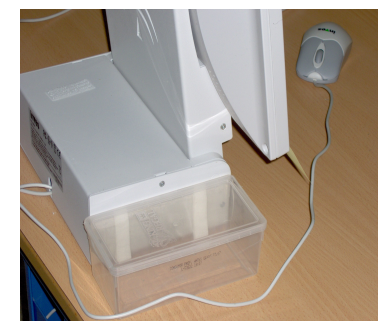

movimiento desplazándose por la pantalla.

El ratón dispone normalmente de tres botones: derecho, central e izquierdo, que es el que más se usa. Manejar el ratón es muy sencillo, pero se requiere cierta destreza y afinación. Realizaremos algunos ejercicios de entrenamiento para que logres manejar con acierto el ratón. Cógelo suavemente con toda la mano; coloca el dedo índice sobre el botón izquierdo y el dedo medio sobre el botón derecho (al contrario si eres zurdo o zurda). Ahora desplaza el ratón sobre la mesa sin pulsar ningún botón y observa como el puntero se desplaza por la pantalla siguiendo tus movimientos. El ratón también tiene una ruedecilla en el centro que te permitirá desplazarte por la ventana de un documento cuando ésta es mayor que la pantalla y no se muestra por completo.

#### **Botón izquierdo:**

Con este botón podemos realizar tres acciones básicas: hacer clic, hacer doble clic y arrastrar. Pulsar sobre algún botón del ratón lo llamamos *cliquear* o hacer *clic* 

- **Hacer clic** es pulsar una única vez el botón del ratón. Si cliqueas con el botón izquierdo sobre un icono u objeto de la pantalla obtienes unos resultados (seleccionar, ejecutar) distintos que si cliqueas con el botón derecho (menú contextual) Por ejemplo, haciendo clic sobre un lanzador (icono) de la pantalla lo seleccionamos. A esta acción se le llama coloquialmente pinchar.
- **Hacer doble clic** es pulsar dos veces seguidas y rápidamente sobre un botón sin mover el ratón del sitio en el que está. Hacer doble clic se usa para ejecutar una acción y tiene el mismo efecto que si pulsamos la tecla enter o intro del teclado. Por ejemplo, haciendo doble clic sobre el lanzador seleccionado previamente empezaremos a cargar y utilizar el programa asociado a dicho lanzador.
- **Arrastrar** consiste en desplazar el ratón pulsando el botón izquierdo. Mientras que se señala con el puntero un objeto de la pantalla pulsa el botón izquierdo y sin soltarlo desplaza el puntero por la pantalla. Observarás que el icono también se mueve junto con el puntero y podrás colocarlo, cuando sueltes el botón, en otro lugar de la pantalla.

## **Botón derecho:**

El botón derecho tiene asociadas una serie de funciones que se pueden utilizar cuando pulsamos sobre cualquier parte del escritorio o de un programa, icono o documento. Dependiendo del lugar en el que pulsemos se activan una serie de funciones u otras, que se despliegan en una ventana emergente que llamamos menú contextual. Las funciones más usuales son las de edición del programa que estemos utilizando y entre ellas están: cortar, copiar, pegar, fuente, formato del párrafo, etc... Ya estudiaremos en cada programa las funciones de este botón que pueden ahorrar mucho tiempo cuando estamos trabajando.

#### **Botón central o ruedecilla:**

Se utiliza para desplazarnos por la ventana de un documento. Su efecto es similar al que produce los cursores del teclado sobre las barras de desplazamiento de las ventanas cuando estas son mayores que el tamaño de la pantalla.

#### **Formas del puntero del ratón**

Dependiendo de la aplicación en la que te encuentres el puntero del ratón puede adoptar diversas formas. Cada forma te indica la función que en ese momento está realizando el ratón. Las formas se pueden configurar en el panel de control del sistema operativo.

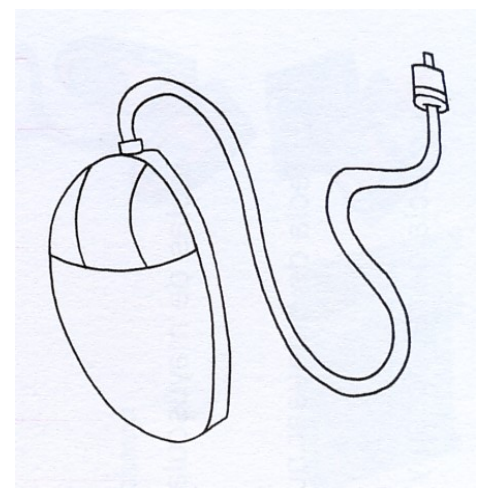

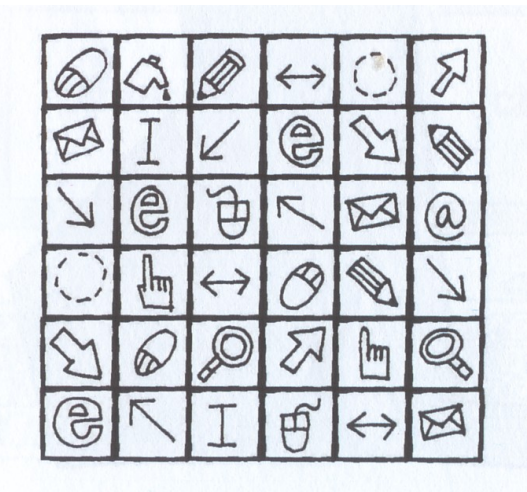

Las formas más habituales que muestra el puntero del ratón son:

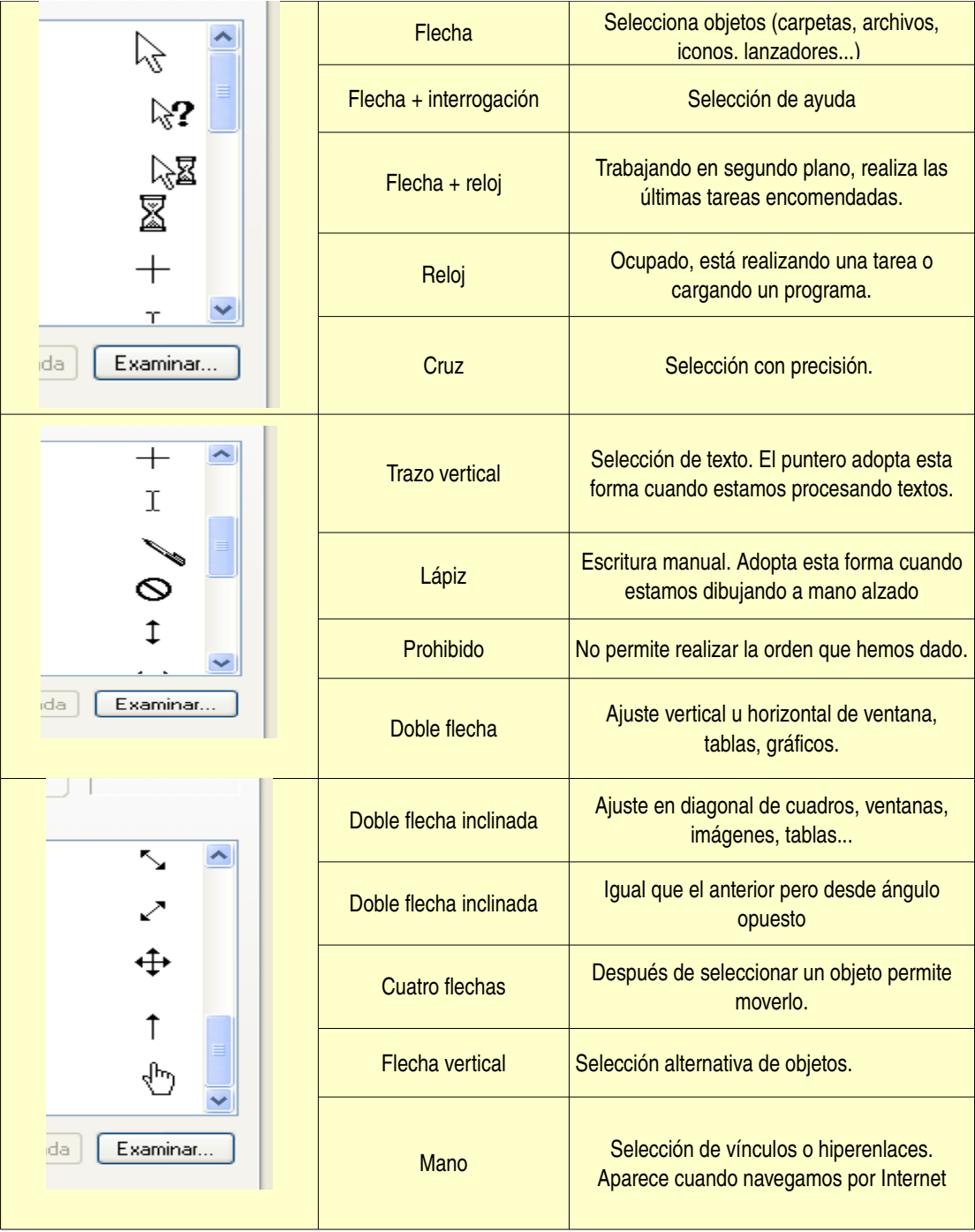

Para entrenarte en el uso del ratón tienes varios programas en el sistema Guadalinex.

# **5, ¿Cómo se utiliza el teclado?**

Es importante que sepas que todas las funciones que realizas con el ratón también pueden hacerse con el teclado. En el teclado tenemos varios tipos de teclas.

Las de las letras, números y barra espaciadora funcionan igual que una máquina de escribir. A cada tecla le corresponde una letra o un número, pero algunas permiten escribir dos o tres símbolos representados en la tecla en distintas posiciones. Por ejemplo, la arroba @ es un símbolo especial muy usado en Internet. Para escribirla hay que pulsar al mismo tiempo la tecla Alt Gr (Alternativa gráfica) y la tecla con el 2.

En general cuando una tecla tiene dos caracteres el segundo se obtiene pulsando simultáneamente la tecla mayúscula y la otra tecla (recuerda que para pulsar simultáneamente, es decir a la vez, al mismo tiempo, dos teclas primero pulsa la tecla mayúsculas y después, sin

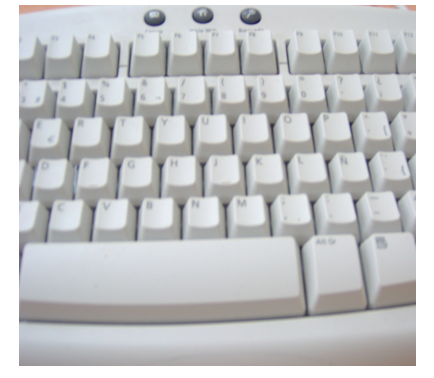

aceptarlos o no.

soltarla, pulsa la otra tecla.)

Es muy importante conocer la tecla intro o enter, que sirve tanto para iniciar un punto y aparte como para aceptar la información o ejecutar una orden. La tecla "enter" es la más grande del teclado y está señalada con una flecha. La tecla "intro" se encuentra en el teclado numérico y tiene las mismas funciones que la tecla "enter".

Por ejemplo cuando nos aparece un mensaje en la pantalla y nos pide que lo aceptemos o no, al pulsar intro o enter estamos confirmando que esa es la acción que queremos realizar, es decir, lo aceptamos. No te olvides que el ordenador se va a

comunicar contigo a través de unos mensajes en ventanas, es muy importante que leas detenidamente todos los mensajes que te ofrece el ordenador antes de

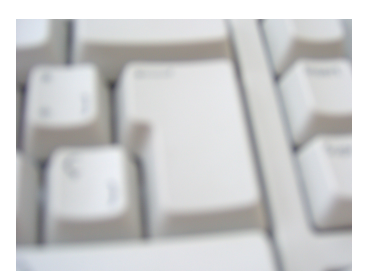

Uno de los programas que primero vamos a utilizar, para que vayas cogiendo destrezas con el teclado, se llama "**Ktouch"**, es como un programa de mecanografía y lo puedes cargar desplegando el menú "Aplicaciones"/ "Educación"/"Lengua"/"Ktouch".

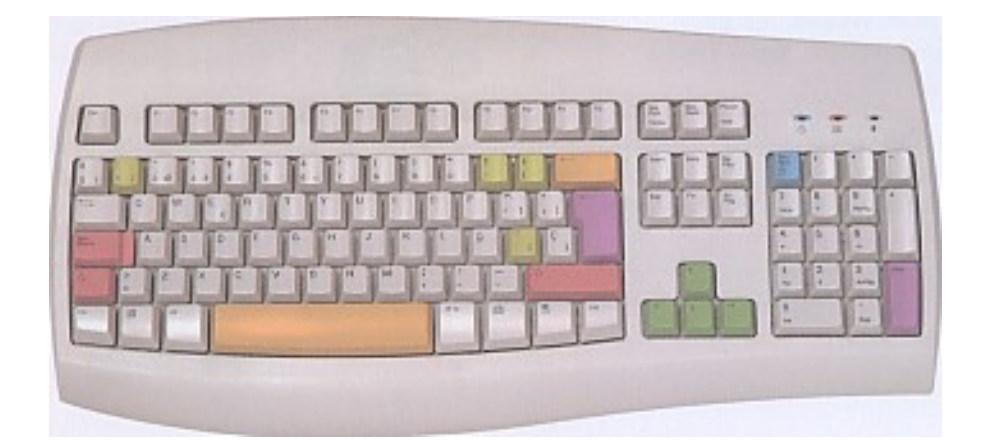

Antes vamos a ver como funciona el teclado:

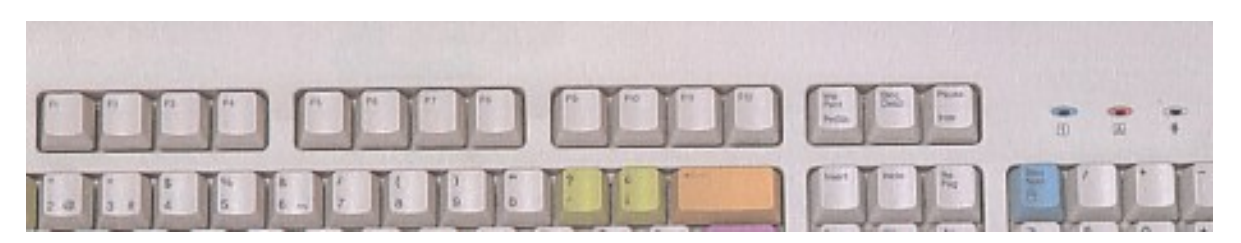

En la parte superior del teclado tienes las teclas de funciones F1, F2, F3... F12

La primera tecla Escape o Esc se utiliza generalmente para cancelar operaciones a nivel de usuario y para abandonar programas o secciones de éstos; por ejemplo, puede usarse para cerrar los menús de una aplicación, para invalidar una entrada de datos incorrecta que se ha efectuado, para no autorizar la impresión previamente solicitada de un documento, etc.

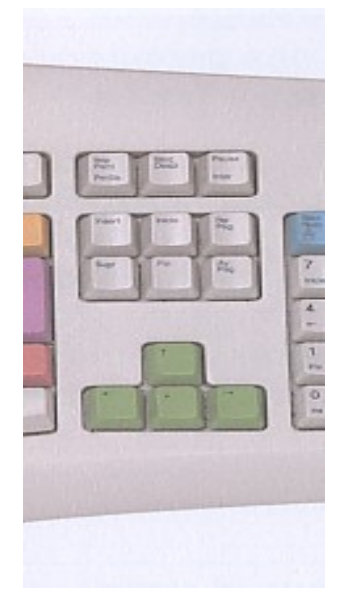

Las teclas de función tienen un comportamiento distinto según los programas que estés utilizando. Pueden utilizarse solas o de forma simultánea con otras teclas multifunción (Control, Alt, Mayúsculas). Para saber la función que realiza cada una de estas teclas deberás situarte en el programa que estés utilizando y desplegar las tareas de cada uno de los comandos de la barra de menús. Normalmente al lado de cada tarea se suele colocar la tecla o combinación de teclas que realizan dicha función, como que **F1** sirva para obtener ayuda acerca de las tareas que se realizan, **F10** para acceder a la barra de menús de la aplicación en curso y **F4** pulsada con la tecla comodín **Alt** para cerrar dicha aplicación.

Una tecla muy importante del teclado es la tecla "**control"**. Se encuentra en las esquinas inferiores del teclado. Normalmente sola no tiene ninguna función, pero utilizada conjuntamente con otras teclas desarrolla muchas funciones de las que se encuentran en el menú de los programas. La utilización de la tecla control con otra tecla es lo que llamamos "atajos" del programa, que nos facilita la velocidad a la que podemos utilizar dicho programa.

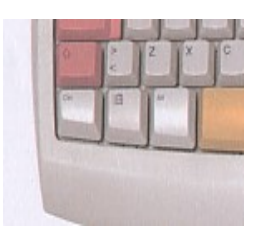

En la parte central del teclado existen dos tipos de teclas:

a) Los **cursores** del sistema. Son cuatro teclas que tienen unas flechas en las cuatro direcciones y que pulsándolas te permitirán desplazarte por cada uno de los puntos de la ventana en la que estés trabajando. Tienen el mismo efecto que el desplazamiento del puntero que realizamos con el ratón. Se pueden utilizar solas o combinadas con otras teclas.

b) En la parte superior tienes las siguientes nueve teclas:

- **Insert**: Te permite insertar lo último que hayas seleccionado. Ten cuidado porque siempre se colocará lo que previamente hayas seleccionado en el punto de la venta en el que tengas el cursor colocado. (Recuerda que el cursor es una pequeña línea que parpadea sobre la pantalla y que se mueve con las teclas que hemos llamado cursores o teclas del cursor).
- **Supr:** Te permite borrar lo que tengas inmediatamente **detrás** del cursor. Puede utilizarse sola o combinada con otras teclas. En muchas aplicaciones se utiliza para ejecutar el borrado de algún elemento: un fichero del disco, un trabajo que se encuentra en la cola de impresión, un documento de una lista...; por último, pulsada al mismo tiempo que las dos teclas comodín **Control** y **Alt**, permite abrir una ventana de los procesos que está ejecutando Guadalinex en ese momento (esta operación solo deben realizarla expertos en Guadalinex).
- **Inicio**: Sola o combinada con la tecla "control" te permitirá desplazarte al principio de una linea, un párrafo, una ventana o un documento.
- **Fin**: Sola o combinada con la tecla "control" te permitirá ir al final de una palabra, un renglón, un párrafo o una página.
- **Re Pag**: Te permitirá retroceder una página de un documento.
- **Av Pag**: Te permitirá avanzar a la página siguiente del documento.
- **Impr Pant**: Si pulsas esta tecla copiarás en el portapapeles del ordenador una imagen fotográfica de todo lo que estés viendo en la pantalla en ese momento. Más tarde podrás configurar y pegar esta imagen en cualquier documento que quieras. Guadalinex llama a esta imagen "pantallazo"
- **Bloq Despl**: La tecla **Bloqueo Desplazamiento** o **Scroll Lock**: es la única de todo el teclado que no sirve prácticamente para nada; en programas muy antiguos se le llegó a dar un uso, pero hoy día sólo se conserva por razones de compatibilidad y tal vez para que algunos programas modernos simulen el funcionamiento de sus predecesores; como curiosidad cabe citar que se trata de una tecla de bloqueo, es decir, que su pulsación sucesiva activa o desactiva sus hipotéticas funciones.
- **Pausa Inter**: Pausa, pulsada con la tecla comodín Control, permite cancelar a bajo nivel un gran número de operaciones (esta opción únicamente deben emplearla los usuarios expertos en casos de emergencia); en Guadalinex la tecla Pausa no tiene ningún uso como interruptora de procesos.

**El teclado numérico:** Lo primero que debes tener en cuenta es que el teclado numérico tiene dos funciones: una es la de

teclas de números y operaciones y la otra como teclas para moverse por la pantalla. Las funciones dependerán de si el teclado

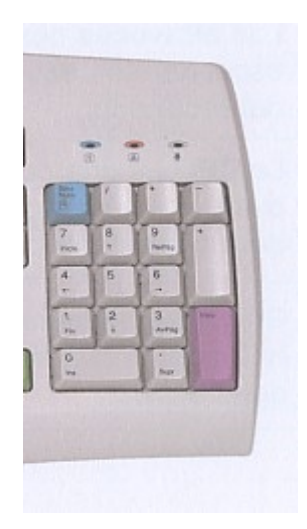

numérico se encuentra bloqueado (se activan las teclas de movimiento) o desbloqueado (se activan las teclas de números)

Está situado en la parte inferior derecha del teclado y se compone de una serie de teclas ya existentes en otras secciones del mismo pero reunidas para facilitar su acceso; lo componen cinco filas distribuidas, de izquierda a derecha y de arriba a abajo, de la siguiente forma: tecla Bloqueo Numérico, barra oblicua, asterisco y guión en la primera fila, números siete, ocho y nueve y parte superior de la tecla con el signo de suma en la segunda, números cuatro, cinco y seis y parte inferior del signo de suma en la tercera, números uno, dos y tres y parte superior de la tecla Intro en la cuarta, y número cero, punto y parte inferior de la tecla Intro en la quinta.

 La tecla Bloqueo Numérico o Num Lock: se utiliza para seleccionar si el teclado numérico debe trabajar como tal (activado) o como teclas de desplazamiento (desactivado); en el primer modo, la pulsación de cualquiera de sus teclas que ostente un símbolo agregará éste donde se halle el cursor de edición; en el otro modo, las teclas numéricas realizarán idénticas funciones que las de desplazamiento

contenidas en la sección situada a su izquierda, según las siguientes correspondencias: número Cero = tecla Insertar, Punto = Suprimir, Uno = Fin, Dos = Flecha Abajo, Tres = Página Abajo, Cuatro = Flecha Izquierda, Cinco = sin función, Seis = Flecha Derecha, Siete = Inicio, Ocho = Flecha Arriba y Nueve = Página Arriba; las teclas Dividido Por (barra oblicua), Multiplicado Por (asterisco), Menos (guión), Más (signo de suma) e Igual (Intro), conservan siempre la misma función.

De las últimas indicaciones dadas se puede deducir que esta sección del teclado se utiliza básicamente a imitación de una calculadora en programas de gestión comercial o similares, que asumen como signos matemáticos los que incluye (asterisco para multiplicar, barra oblicua para dividir...) a pesar de no serlo en la realidad;

Por otro lado, la pulsación de combinaciones de números desde el cero hasta el doscientos cincuenta y cinco utilizando los números de este panel al tiempo que se mantiene oprimida la tecla Alt izquierda o la Control más la Alt del mismo lado, da acceso a todos los símbolos que componen la tabla de caracteres del sistema, llamada oficialmente *ASCII* (American Standard Code for Information Interchange (Código Normalizado Americano para el Intercambio de Información)); por ejemplo, el código 65 equivale a la letra "A" mayúscula, el 32 al espacio en blanco y el 92 a la barra inversa.

## **Observaciones importantes respecto al teclado.**

**1. Los fabricantes de teclados** pueden añadir teclas específicas de funciones. Hoy existen en el mercado una gran cantidad de teclados multimedia, que nos facilitan, con teclas especiales, la navegación por Internet y la utilización de programas de audio y vídeo. Estos teclados están ideados para trabajar con sistemas operativos propietarios, como Windows. En el sistema Guadalinex estas teclas, hasta el momento no tienen funcionalidad, excepto la tecla de aplicaciones, situada al lado de la barra espaciadora que activa el menú emergente de algunas aplicaciones como OpenOffice

**2. Usos distintos de las teclas**: es importante comprender que las funciones de todas y cada una de las teclas no las define el teclado sino los programas que se empleen, por ejemplo, se pueden encontrar programas que utilicen la tecla **Control** derecha para aceptar entradas de datos (como si se tratara de la **Intro**) y la **F3** para cancelar trabajos (como si fuera la **Escape**).

**3. Estado de las teclas de bloqueo:** todas las teclas de bloqueo excepto **Insertar**, es decir, **Bloqueo Desplazamiento**, **Bloqueo Mayúsculas** y **Bloqueo Numérico**, disponen de una pequeña luz indicadora de si están activas o no, la cual puede hallarse, bien dentro de la misma tecla, o bien en una pequeña ventana situada encima del teclado numérico y a la derecha de la línea superior de teclas (este último caso es el más corriente); el estado de estas teclas y de la tecla **Insertar**, no obstante, suele ser indicado en pantalla por los programas de edición o por utilidades del sistema operativo.

**4. Modo de pulsación adecuado:** las teclas no deben ser accionadas de prisa, de modo seco, como si se temiera que el hacerlo pudiera ocasionar algún desperfecto, pues el sistema puede no advertir alguna de las pulsaciones; tampoco se puede realizar esta tarea de forma pausada, recreándose en ella, hundiendo la tecla por temor a que su simple opresión no sea suficientemente eficaz,

pues en este caso la pulsación podría ser múltiple: no hay que olvidar que todas las teclas excepto las de bloqueo, la **Pausa** y las comodín aisladas repiten indefinidamente su función si se mantienen bajadas. El modo correcto de operar, pues, es un punto medio entre los dos descritos: pulsar decididamente, sin temor y soltando una vez la tecla haya bajado lo suficiente; para ejecutar combinaciones de teclas, hay que mantener bajada(s) la(s) que haga(n) de comodín, pulsar y soltar la que la(s) acompañe en la forma indicada y soltar la(s) comodín.

Volvamos de nuevo a la parte del teclado que más nos interesa, el teclado alfanumérico.

### **El teclado alfanumérico**

Es la parte principal del teclado y la que nos permitirá introducir los datos en el ordenador, bien a través de un procesador de textos o de cualquier otra aplicación. Es importante que sepamos las funciones de las teclas de escritura y de las teclas especiales o comodines.

Todas las teclas tienen un símbolo escrito del carácter o letra que escribirá si la pulsamos. Las teclas de la primera fila del teclado alfanumérico tienen dos caracteres y otras situadas a la derecha tienen hasta tres. A la izquierda y derecha del teclado se encuentran las teclas especiales o comodines.

Estas teclas tienen las siguientes funciones:

### **1. La tecla de bloqueo de mayúsculas:**

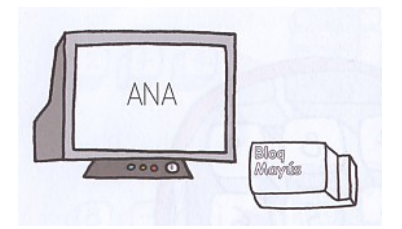

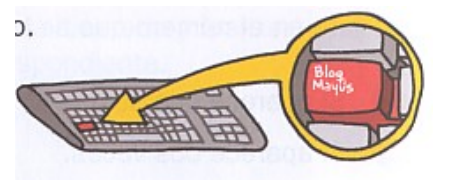

Si pulsamos esta tecla se encenderá una luz en el teclado que nos indicará que está activada. Todo lo que escribamos saldrá con letras mayúsculas. Es importante estar atentos a la activación de esta tecla, sobre todo cuando tengamos que escribir nombres de usuarios y contraseñas, ya que el sistema diferencia entre mayúsculas y minúsculas.

#### **2.- La tecla de mayúscula:**

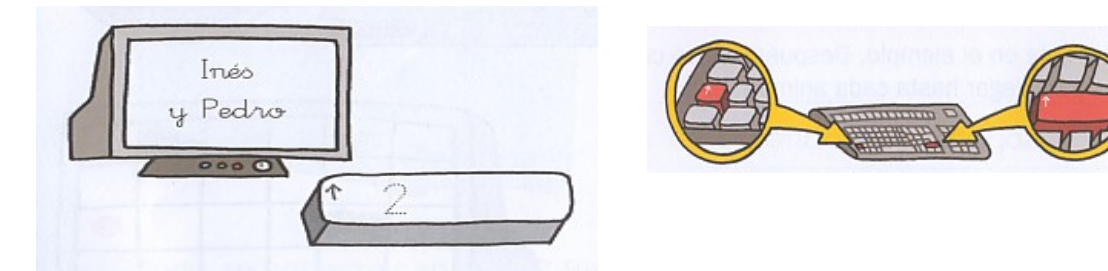

La tecla de mayúscula se encuentra a ambos lados del teclado y se identifican con una flecha hacia arriba. Sirve para colocar una letra mayúscula al comienzo de una palabra, ya sea después de punto, al comienzo del escrito o un nombre propio. Se mantiene pulsada mientras se pulsa la letra que queremos escribir en mayúsculas. La secuencia que debes hacer es la siguiente: pulsa la tecla mayúscula, después pulsa la tecla con la letra sin soltar la mayúscula, suelta la letra y suelta la mayúscula.

Esta tecla puede utilizarse también combinada con otras. Las combinaciones más frecuentes son:

- a) Mayúscula + cursores de movimiento: Seleccionan el texto o la imagen sobre la que estamos trabajando.
- b) Mayúscula + teclas de caracteres: Si mantienes pulsadas la tecla de mayúsculas mientras pulsas una tecla que tenga dos caracteres, obtendrás el segundo carácter dibujado en la parte superior de la tecla. Por ejemplo, para obtener el signo de

porcentaje deberás pulsar la tecla mayúscula conjuntamente con la del 5.

#### **3. La barra espaciadora**

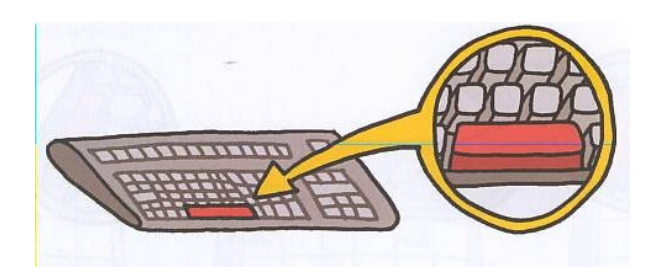

La barra espaciadora está situada en la parte inferior del teclado. Sirve para separar palabras en un texto. No te olvides que cada vez que pulsas la barra espaciadora creas un carácter en blanco y el ordenador interpreta que estas escribiendo en blanco. Por eso no se debe utilizar para crear espacios entre renglones, ni separar textos o mover textos o imágenes en un documento. Sólo separa las palabras. Si no lo haces así, cuando cambies el tipo de letra o formatees el texto, también se formatearán todos los espacios en blanco que has creado y es posible que se desconfigure tu texto.

#### **4.- La tecla de retroceso:**

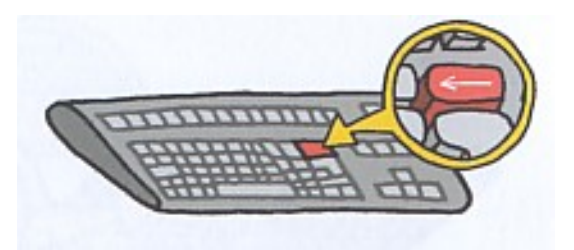

Se encuentra en la primera fila, al lado derecho de las teclas de números. Esta tecla te permite borrar los caracteres que se encuentran delante del cursor. Cuando estas escribiendo y cometes un error, pulsas la tecla retroceso y vuelves hacia atrás hasta llegar al error.

#### **5.- Las teclas "enter" e "intro"**

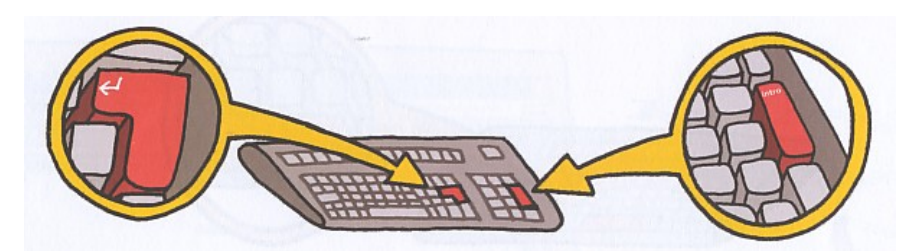

Como ya hemos visto no cabe duda que son las más importante de todo el teclado, de ahí tal vez su gran variedad de nombres: **Intro**, **Entrar**, **Enter**, **Retorno**, **Return**, **Confirmar**, **Confirm**, **Línea Nueva** o **New Line.**

**E**n las aplicaciones de texto como OpenOffice, se usa para pasar a la siguiente línea y situarse al principio de la misma; en el resto de situaciones, se utiliza para confirmar operaciones, aceptar entradas de datos, procesar envíos de información, entrar a programas o secciones de éstos, reanudar operaciones detenidas y, en definitiva, para todo lo que implique dar conformidad a una acción de la aplicación que estás ejecutando.

## **6.- La tecla tabulador:**

La tecla **Tabulador** o **Tab** también ejerce la función correspondiente a su homóloga en la máquina de escribir, esto es, saltar de una sola vez en el texto donde se trabaja un determinado número de espacios previamente definido por el usuario. Se encuentra a la

izquierda de la segunda fila de teclas y se identifica por dos flechas horizontales en ambos sentidos.

En **Guadalinex al igual que en Windows** se emplea frecuentemente para desplazarse entre los elementos que componen un cuadro o ventana de diálogo.

Esta tecla resulta muy interesante cuando trabajes con tablas ya que nos permitirá pasar de una celda a la siguiente solo con pulsarla, crear filas nuevas, etc... Pulsada junto a la tecla comodín **Mayúsculas** genera la función **Tabulador Atrás** o **BackTab**, que realiza la función contraria a la tecla **Tab**: borra el último tabulador introducido, retrocede al último elemento desde donde se ha accedido al actual, etc.

## **7.- La tecla de control.**

Las teclas **Control** o **Ctrl** únicamente hacen funciones de teclas comodín, siendo preciso acompañarlas de otras pulsaciones para que desempeñen su cometido; en **Windows 95**, por ejemplo, **Control+Escape** abre el llamado menú de inicio.

#### **8.- La tecla Alt**

- La tecla **Alt** izquierda o **Alternativa**: es otra tecla comodín muy usada en **Windows** para, por ejemplo, abrir los menús de las aplicaciones; en muchos casos puede ser utilizada sin requerir la pulsación de otras teclas.

## **9.- La tecla Alt Gr**

- La tecla **Alt** derecha, **Alt Gráficos** o **Alt GR**: en los teclados norteamericanos realiza idéntica función que la izquierda, pero en los españoles se usa únicamente para tener acceso a los caracteres especiales que contienen algunas teclas alfanuméricas; los más importantes de estos símbolos son: la barra inversa (obtenida pulsando **Alt GR** y la primera tecla de la primera fila), la barra vertical partida (**Alt GR** más la segunda tecla de la primera línea), la arroba (con la tercera tecla de la primera fila), el símbolo de número (con la cuarta de esa fila), el símbolo de Euro, pulsando **Alt GR** y la tercera tecla de la segunda fila (letra "E")), los corchetes abierto y cerrado (con las dos últimas de la segunda fila respectivamente) y las llaves abierta y cerrada (con las dos últimas de la tercera).

#### **10.- ¿Cómo ponemos las tildes en las palabras acentuadas gráficamente?**

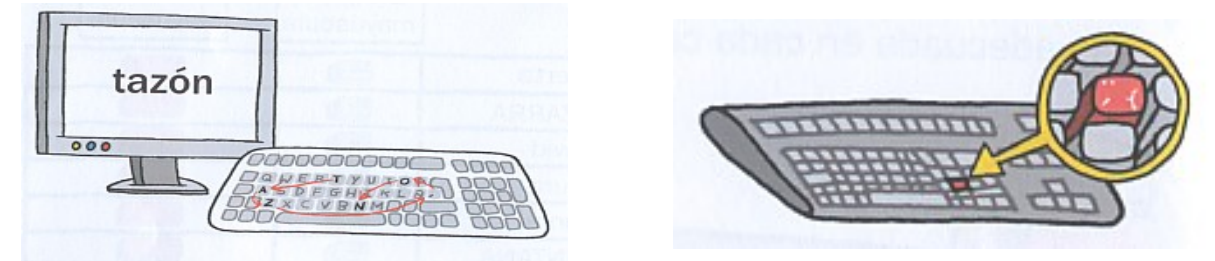

Para colocar las tildes en las vocales acentuadas debes pulsar antes de la vocal la tecla de acento, después pulsa la vocal y obtendrás la vocal acentuada. El mismo procedimiento deberás utilizar para colocar diéresis con la combinación de la misma tecla y la tecla comodín mayúscula.

#### **11.- ¿Cómo obtengo los signos de interrogación y admiración?**

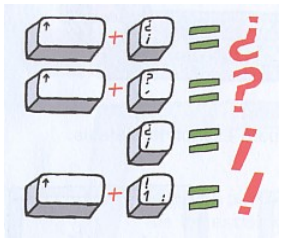

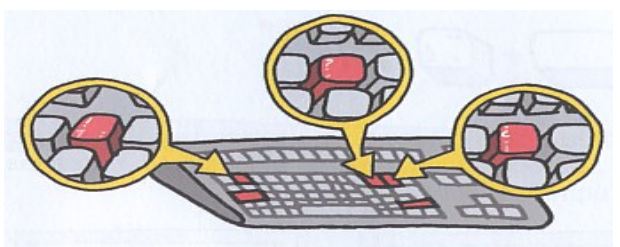

Los signos de interrogación y admiración se encuentran en la primera fila del teclado alfanumérico, que son teclas de doble signo. Para obtener el segundo signo recuerda que debes mantener pulsada la tecla comodín mayúscula mientras pulsas la tecla correspondiente. Debes tener en cuenta una cosa importante cuando estés escribiendo en una aplicación de texto: no se deja ningún espacio entre estos signos y las palabras a las que acompañan. Por ejemplo se escribe ¿Cuando? Y nunca se escribe ¿\_Cuando\_?, donde las rayas indican espacios. En general debes tener en cuenta esta indicación para todos los signos gráficos que se utilizan en la escritura: puntos, comas, punto y coma, paréntesis, guiones, etc. Si no lo haces así cuando formatees un texto ya escrito o lo cambies de tipo de letra podrás encontrar algunas dificultades.

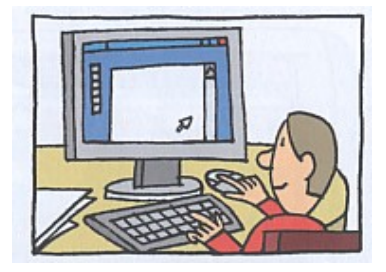

**Ahora ya estás preparada y preparado para comenzar a utilizar tu equipo informático y la primera aplicación que hemos indicado: Ktouch**

(Al final de la unidad encontrarás un pequeño manual para utilizar esta aplicación. El manual también lo puedes encontrar en el menú de ayuda de la aplicación).

## **6- Encender y apagar el ordenador**

Ya has aprendido a poner en marcha el ordenador, recuerda que solo debes pulsar el botón de arranque de la CPU o las tacles "control + F12" y esperar a que se cargue el sistema Guadalinex. Mientras dura este proceso no debes hacer nada, espera con tranquilidad pues podrías provocar algún fallo en el sistema de arranque.

Recuerda también que el monitor debe permanecer encendido, con una luz ámbar que significa que tiene suministro de corriente eléctrica. Cuando se empiece a cargar el sistema observarás que dicha luz cambia a color verde y comenzarás a ver información en la pantalla. Lo primero que verás, después de una serie de letras y de fondo de Guadalinex mientras se carga, será una ventana que te pide que te identifiques con un nombre de usuario y después con una contraseña. Cada persona que trabaja con un equipo informático tiene un nombre y una contraseña asignado en el sistema informático del centro; esto le permitirá entrar siempre en el ordenador con la configuración que ese usuario haya determinado y sólo podrá acceder a sus archivos. En cada equipo informático solo se podrán abrir las sesiones de los usuarios que estén registrados por el administrador del sistema en ese equipo.

Si notas algún problema al arrancar el ordenador comunícalo al maestro o maestra que se encuentre en el aula.

El ordenador se apaga desde el sistema operativo, por lo que no debes pulsar ningún botón del monitor ni de la CPU. Cuando hayas terminado de trabajar cierra el ordenador de esta forma:

1.- En el panel superior tienes un lanzador de cierre o finalización de la sesión. Se encuentra en el ángulo superior derecho de la pantalla. Haz clic sobre él.

2.- Se abrirá un cuadro de diálogo que preguntará **¿Seguro que desea terminar la sesión?.** Y ofrecerá cuatro opciones:

Terminar la sesión. Apagar Reiniciar el equipo Hibernar.

3.- Dependiendo de lo que quieras hacer debes marcar la opción deseada. Ten en cuenta lo siguiente:

**Terminar la sesión**: El ordenador guarda la configuración y los archivos del usuario actual y abre de nuevo el sistema operativo para que pueda utilizarlo otro usuario indicando su nombre y contraseña. Utiliza esta opción cuando vayas a cambiar el ordenador con tu compañero.

**Apagar:** El ordenador guardará la configuración del usuario y se apagará en breves segundos. También se desconectará el monitor permaneciendo una luz ámbar. Utiliza esta opción cuando vayas a cerrar el ordenador y no lo vayas a utilizar durante más de dos horas.

**Reiniciar el equipo:** El ordenador guardará la configuración del usuario actual y se apagará. Después se volverá a encender de nuevo. Utiliza esta opción cuando tengas algún problema con alguna aplicación o programa que no funcione bien o cuando el ordenador se haya quedado "colgado" sin responder a otras órdenes. Si reinicias el equipo desde la CPU se perderán todos los datos que no hayas guardado. Esta opción no es aconsejable y para utilizarla consulta antes con el maestro o maestra del aula.

**Hibernar:** El ordenador no guarda la configuración ni los datos que tengas. El equipo entra en estado de ahorro de energía y cuando se vuelve a accionar se encontrará en la misma situación en que se dejó antes de hibernar. No obstante esta acción no es recomendable utilizarla ya que a veces no responde a la recuperación y podríamos perder todos los datos que no hayamos guardado.

En todos los casos, antes de cliquear sobre el icono lanzador del cierre de sesión, debes guardar y cerrar todos los archivos y aplicaciones que tengas abiertos.

# **7.- Tu aula T.I.C. (Tecnologías de la Información y la Comunicación.**

Habrás observado que en el aula en la que estudias y trabajas se han producido algunos cambios. Además de los equipos informáticos se han instalado otros elementos que configuran el aula TIC. El objetivo de esta instalación es proporcionar mayor seguridad en el uso de los equipos informáticos. Vamos a describir cada uno de ellos, su funcionalidad y su uso.

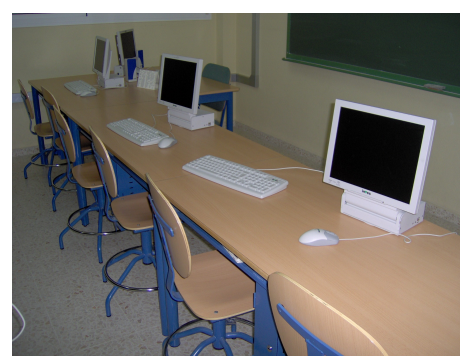

## **1.- Las mesas TIC**

El mobiliario de las aulas TIC esta ideado para aumentar la comodidad y la seguridad en el trabajo con los ordenadores. A diferencia de otras mesas de trabajo que tienes en el colegio, las mesas TIC se caracterizan por estas cuatro cualidades:

- Están ancladas unas a otras mediante un sistema de tornillos que impide que se separen. Además impide que se puedan mover del sitio en el que se encuentran y que un golpe pueda hacer que se muevan bruscamente con el riesgo que puede suponer para los componentes del ordenador. Además permite que unas mesas a otras se conecten formando un circuito eléctrico.
- Cada mesa tiene un doble circuito eléctrico al que se conectan los ordenadores. Mas adelante veremos las funciones de este circuito.
- El diseño de las mesas y las sillas son ergonómicos, de forma que sea más cómoda nuestra permanencia frente al ordenador y podamos adoptar las posturas adecuadas. No te olvides que habrá días que pases algunas horas frente al ordenador.
- La mesa permite que el ordenador se ancle a ella, dándole más seguridad. Para ello dispone de una plataforma en la tapa a la que va unida el monitor. Esta plataforma permite girar en ángulo la pantalla para cada uno de los lados de los dos usuarios, de forma que no tenga reflejos; además permite plegar la pantalla sobre la mesa, protegiéndola cuando no se está usando. En la parte inferior dispone de una carcasa metálica con cerradura en la que está alojada la CPU.

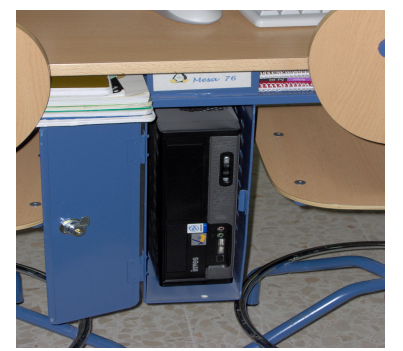

Carcasa con la CPU

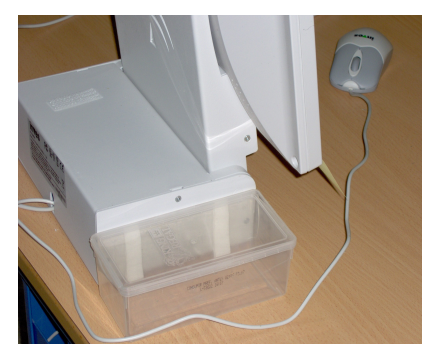

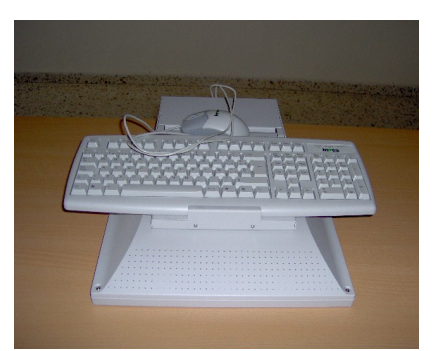

Plataforma de anclaje a la mesa Plegado de la pantalla sobre la mesa

No olvides que la mesa es tu lugar de trabajo en todas las áreas, estés utilizando el ordenador o no. Por ello debes mantenerlo limpio y ordenado, teniendo sobre la tapa sólo los instrumentos que necesitas en ese momento. Para poder recoger bien el teclado y el ratón, para que no te molesten y no caigan en un descuido al suelo, se han colocado tiras de velcro de forma que el teclado se pueda adherir a la pantalla cuando esta está plegada. El ratón lo puedes guardar en la caja de plástico que se ha adherido a la plataforma del monitor.

Lo que no estés utilizando puedes guardarlo en la bandeja que tienes debajo de la mesa o dejarlo en la mochila que puedes colgar en el gancho lateral de la mesa. Procura no dejar cosas en el suelo que obstaculicen el paso para entrar y salir de cada puesto. El maestro o maestra también tendrá que pasar para ir a cada puesto de la clase. Además en caso de emergencia facilitará la evacuación de la clase.

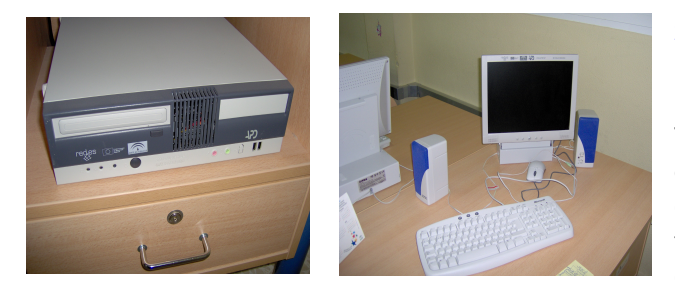

que funcione como un reproductor de audio.

# **2.- La mesa del profesor.**

La mesa del profesor es similar a la de los alumnos. También tiene su propio circuito eléctrico al que se conecta el ordenador. La CPU esta alojada en un cajón protegido por una cerradura. La diferencia se encuentra en el tipo de ordenador que tiene instalado el profesor o profesora ya que cuenta con lector grabador de DVD desde el que podrá preparar trabajos para toda la clase. Además a este equipo se le pueden conectar altavoces para

Otra diferencia del equipo del profesor con los de los alumnos es el sistema de conexión a la red. El equipo de la mesa del profesor se conecta directamente con un cable UTP a una conexión RJ45, mientras que los equipos del alumnado se conectan a la red mediante tecnología inalámbrica, como veremos más adelante.

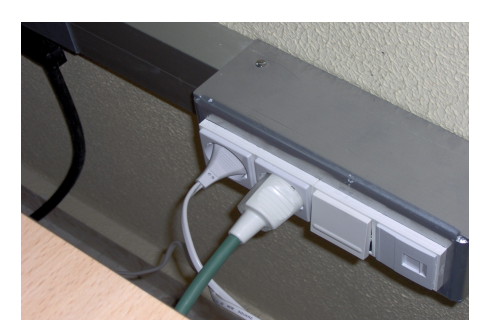

Desde el puesto del profesor se tiene acceso a un pulsador que desconecta la alimentación de los monitores cuando estos están funcionando. El pulsador acciona un conmutador del cuadro de la clase que interrumpe la corriente eléctrica, pero solo de los monitores. Cuando vuelva a pulsar, las pantallas mostrarán la misma imagen que se tenía antes de que se apagaran. No olvides que la CPU sigue funcionando, así que seguirá ejecutando las ordenes que se le hayan dado. Cuando el maestro o maestra ejecute esta función no debes tocar el teclado ni el ratón, pues podrías ordenar alguna tarea que no ves y cuando se restituya la pantalla encontrarte con algo que no habías deseado.

## **3.- El cuadro eléctrico.**

Observarás que en el aula existe una nueva instalación eléctrica, a través de un sistema de regletas de aluminio, que distribuyen la electricidad a las mesas de los equipos. Esta instalación es exclusiva para los ordenadores ya que cuenta con un regulador en el cuadro eléctrico principal del colegio que garantiza que el flujo de corriente sea siempre el mismo y no sufran los equipos informáticos por una subida irregular de la tensión eléctrica. Como medida de seguridad esta instalación cuenta con un cuadro eléctrico que está situado normalmente en la parte frontal del aula. En este cuadro se encuentran cuatro elementos:

- La entrada de la red de datos, a la que está conectado el router wifi de cada aula.
- Los diferenciales generales del aula: uno para las CPU y otro para los monitores.
- Los diferenciales parciales del aula: cada una o dos filas de mesas cuentan con un diferencial específico.

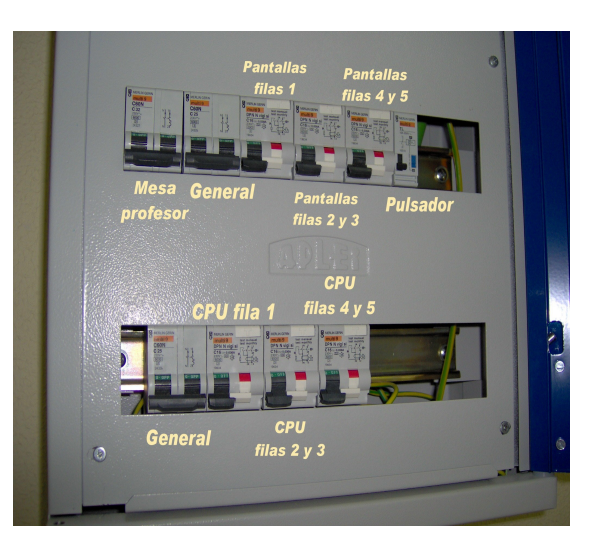

El conmutador que se acciona desde el pulsador del puesto del profesor para activar o desactivar los monitores.

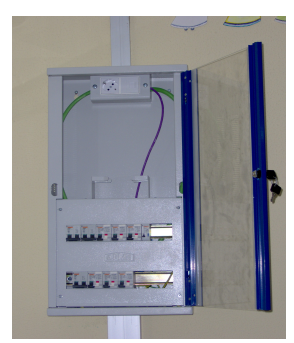

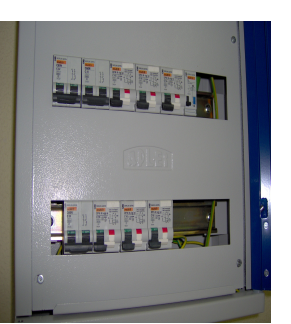

Cuadro eléctrico del aula Instrumentos del cuadro eléctrico

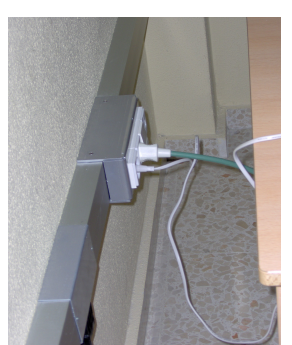

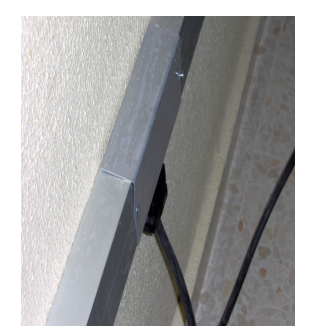

Conexiones a la regleta Conexión de las mesas a la regleta de aluminio

Cada fila de mesas se conecta a la regleta de la pared mediante una clavija específica de cinco puntos en la que van paralelos los dos circuitos con los que cuentan las mesas: las CPU y los monitores. Estas clavijas tienen un ping de seguridad de forma que no se puedan extraer, para que estén siempre conectadas. Los diferenciales de la corriente eléctrica deben estar siempre en posición hacia arriba, es decir activos. El suministro de corriente eléctrica a los equipos debe ser continuo durante las 24 horas del día, ya que muchas operaciones de configuración e instalación en los equipos se realiza por control remoto desde el CGA (Centro de Gestión Avanzada) de la Consejería de Educación.

No es preciso señalar que el alumnado no tiene acceso a este cuadro eléctrico, que permanecerá cerrado con llaves. En caso de que saltase algún diferencial se avisará al coordinador/a TIC o a la Dirección del Centro para que vean donde está el posible fallo.

## **4.- Las conexiones eléctricas de los ordenadores.**

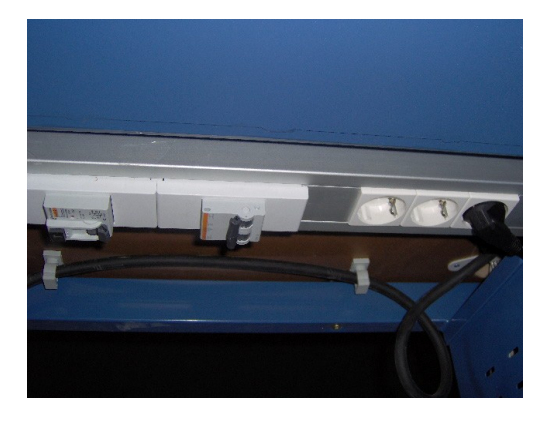

Los equipos se conectan a la red eléctrica mediante el circuito de las mesas TIC, Cada mesa está provista de un doble circuito eléctrico, cuyos diferenciales se encuentran en la parte inferior de la tapa. Los ordenadores están directamente conectados a los enchufes de las mesas. Este circuito es una garantía más de seguridad para ti y para el ordenador que estás usando.

Además quedan libres algunas clavijas en las que se podrán conectar en el futuro otros aparatos que amplíen el equipamiento de cada mesa.

La clavija roja está indicada para conectar exclusivamente el monitor. Cuenta con su propio diferencial que impedirá que se estropee si existe alguna subida incontrolada de la intensidad

de la corriente.

Como ya hemos dicho cada mesa se encuentra conectada a la mesa anterior, formando un circuito toda la fila de mesas.

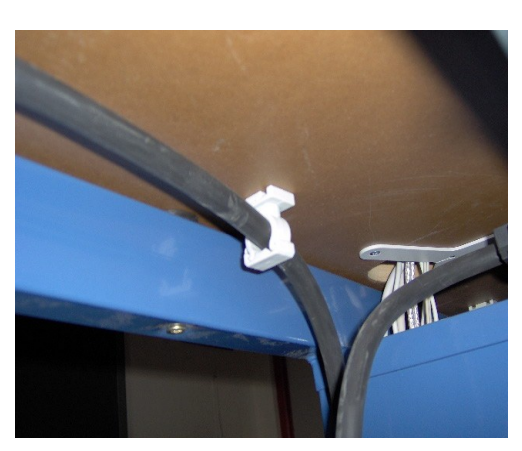

## ¿Qué hago si no llega corriente a mi ordenador?

Si al encender ordenador este no responde y no se enciende la luz azul de la CPU, antes de comunicar la

incidencia al tutor o tutora debes proceder de la siguiente forma:

1º Fíjate y comprueba si los demás ordenadores de tu fila funcionan. Si tampoco funcionan los demás, no te preocupes, el problema no está en tu ordenador.

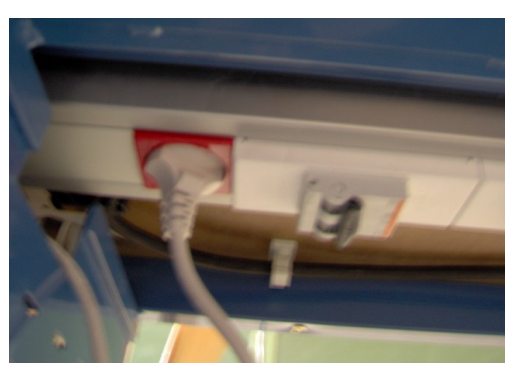

2º Si sólo es tu ordenador el que no funciona, el problema puede ser de la mesa o del ordenador. Mira debajo de la mesa y observa en que posición se encuentre el diferencial. Si está apagado comunícalo al profesor o profesora que está en el aula. No debes tocarlo. Si está activado el problema es interno, de la carcasa o de la fuente de alimentación del ordenador. En ambos casos debes rellenar el parte de incidencias y entregarlo al tutor o tutora.

3º Si no funcionan los equipos de toda la fila, pero los demás del aula si, el problema puede estar en la conexión de la regleta o en el cuadro eléctrico del aula. El profesor que está en clase lo comunicará al coordinador o coordinadora TIC.

4º. Si no funciona ningún equipo del aula, el problema está fuera de la clase, en otros cuadros eléctricos o en el proveedor del servicio de energía eléctrica. El profesor o profesora lo comunicará al coordinador TIC.

En ningún caso debes manipular el ordenador ni los cuadros eléctricos de las mesas o de la clase. Si el problema se puede solucionar por el profesorado o coordinador TIC del Centro así se hará, en caso contrario se comunicará a la empresa de mantenimiento para que proceda a repararlo. Un equipo que se estropee se reparará por una empresa externa al Centro que se dedica a ello. Si la avería está producida por causas ajenas a su uso el alumnado no contribuirá a su reposición; pero si la avería o el deterioro están causados por un mal uso contraviniendo las indicaciones del profesorado o de forma intencionada, el alumno y su familia correrán con el total o parte de los gastos que ocasione la reparación.

Por ultimo, si al encender el ordenador, este responde pero la pantalla no muestra nada debes proceder de la misma forma, para averiguar si el problema es del monitor, de la mesa, de la instalación eléctrica o del cuadro eléctrico. No te olvides que en este caso también puede suceder que el profesor o profesora de la clase tenga accionado el conmutador para bloquear las pantallas.

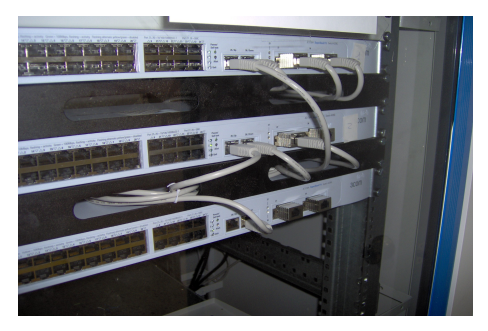

#### **5.- Las conexiones de red**

Todos los ordenadores están conectados entre si formando una red, de tal forma que se puede acceder a un ordenador desde otro, o desde una posición externa al aula. Esta red forma la Intranet del Centro, que a su vez está conectada con la Intranet de la Consejería de Educación, formando la Red Corporativa, que a su vez está conectada a Internet.

La actualización de los equipos informáticos y la instalación de aplicaciones nuevas se realizará a través de la red, ya que los ordenadores no disponen de unidades externas da datos para realizar esta función.

Los ordenadores de tu aula están unidos a la red a través de una tecnología inalámbrica que se llama Wifi. Cada CPU tiene en la parte trasera una tarjeta de red inalámbrica con una antena que se conecta por radio frecuencia al router que está en el cuadro eléctrico. Para que la conexión se mantenga en buenas condiciones debes procurar dos cosas:

- No obstaculizar la salida de la antena colocando objetos encima o muy próximos a la parte trasera de la carcasa metálica de la mesa..
- No encender en el aula aparatos que pudieran interferir en la frecuencia de emisión y recepción de datos tales como teléfonos móviles, radios, mp3, dicman, etc.

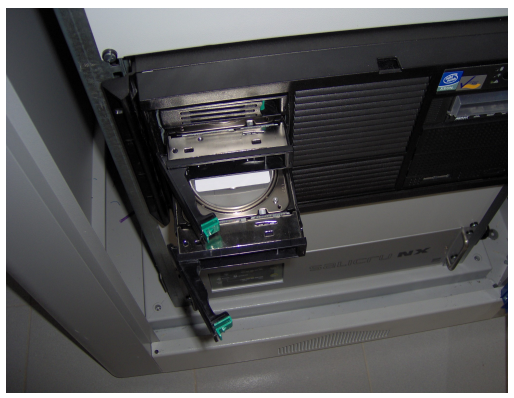

Todos los ordenadores del Centro están conectados a un gran ordenador que llamamos "**Servidor de contenidos**" o simplemente **Servidor**. En el servidor de contenidos se encuentra toda la información que puedes utilizar. En el Servidor se guardarán también todos los documentos y archivos que vayas creando para tu trabajo.

El servidor cuenta con un sistema de copias de seguridad que hace poco probable que se pierda la información que has almacenado.

Más adelante estudiaremos como conectar con el servidor para extraer archivos y guardar tus trabajos.

El equipo de la mesa del profesor tiene una conexión directa por cable a la red

que le permitirá seguir conectado aunque exista algún problema en la frecuencia en la que se emiten los datos de forma inalámbrica.

#### **6.- El extintor de incendios.**

El aula está equipada con un extintor de incendios para casos de emergencia. Por su contenido, este extintor debe utilizarse exclusivamente en caso de incendio frente a aparatos eléctricos como los ordenadores y solo si se tiene el convencimiento de que el fuego se puede sofocar, en caso contrario se activará inmediatamente el plan de evacuación del aula.

El extintor sólo lo utilizará el profesorado que se encuentre en el aula.

En el aula existe un plano con las rutas de evacuación a seguir en caso de emergencia. Aprende estas rutas. A lo largo del curso se realizarán simulacros de evacuación para que aprendas a comportarte en caso de emergencia.

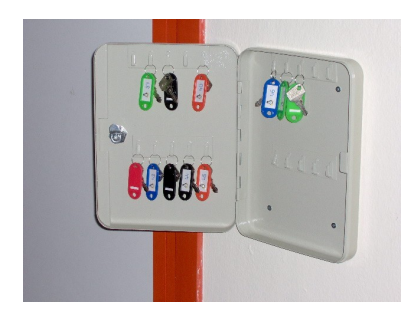

## **7.- El armario de llaves.**

En el aula dispones también de un armario en el que se guardan las llaves de las carcasas de las mesas. Las llaves de este armario las tiene el tutor o la tutora de la

clase. Mientras los ordenadores no se utilizan debes mantener cerrada la mesa y asegurarte que queda cerrada cuando finalice la jornada escolar.

Para utilizar las llaves habrá una encargada o encargado de la clase según las normas que establezcáis en el aula con la tutora. No olvides que para encender y pagar el ordenador no

te hace falta la llave. Ésta solo se utilizará en caso que sea necesario porque el equipo no responda al arranque desde el teclado.

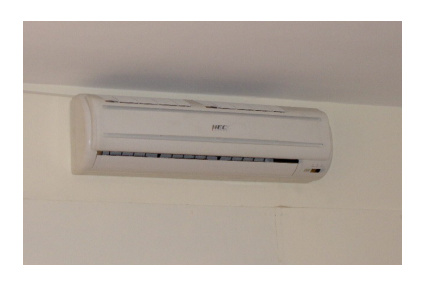

## **8.- El climatizador de aire.**

En el aula dispones también de un aparato de aire acondicionado. La temperatura ideal para trabajar, según los expertos, es entre 20º y 21º. Procura mantener cerradas las puertas y ventanas mientras que se está utilizando. No te olvides que la energía es un bien escaso y la pagamos entre todos, por lo que debemos consumir con criterios de ahorro de energía evitando derroches.

El climatizador, además de crear una temperatura agradable, elimina parte de la humedad del aire. Esto es bueno para los equipos eléctricos pero puede ser perjudicial para tu salud. Si padeces algún tipo de alergia o notas que se te reseca mucho la garganta a la boca, comunícalo a tu tutor o tutora.

#### **9.- El pasillo de seguridad**

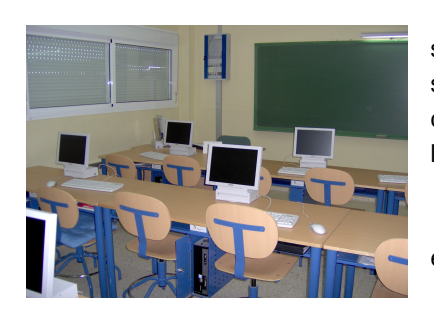

Si observas el aula verás que la filas guardan una distancia reglamentaria que debe ser como mínimo de 1,40 m. entre el extremo de una fila y el mismo extremo de la fila siguiente. Procura evitar obstáculos en este pasillo, facilitando la entrada y salida de los compañeros que se encuentren más próximos a la pared. Cuelga la mochila en el gancho de la mesa o colócala debajo de la mesa, pero nunca en el pasillo.

El hueco existente entre las filas de mesa y la pared no debe transitarse, pues puedes enredarte con los cables y descolgar alguna clavija.

Entre las mesas de ordenadores y la otra pared de la clase debe quedar un pasillo de

seguridad de al menos 90 cm. En este pasillo no se pueden colocar mesas ni armarios y debe quedar siempre despajado pues es la ruta segura de evacuación de la clase.

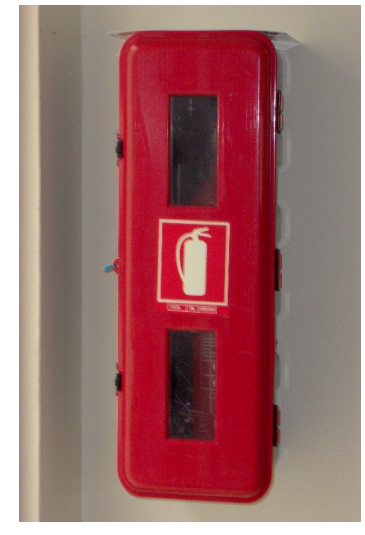

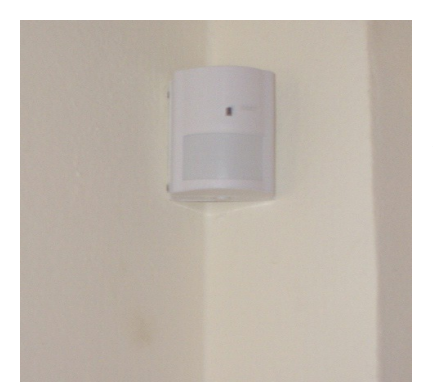

### **10.- El sensor de alarma.**

Habrás observado también que en el aula hay un sensor de alarma. Este sensor detecta el movimiento de personas una vez se haya activado. Cuando finalice la jornada escolar se activan los sensores de alarma por lo que no debes entrar en el aula fuera de la jornada escolar. Cuando se detecta movimiento por el sensor de alarma suena una alarma acústica que está conectada con la empresa de seguridad que presta el servicio y con la Guardia Civil, que acudirá al Centro para ver qué sucede.

Es muy importante que al terminar la jornada escolar, las puertas y ventanas queden bien cerradas, para evitar que pudiera entrar algún ave u otro animal que pudiera activar la alarma.

### **8.- El Plan de autoprotección de la clase.**

Ya hemos hablado de que a lo largo del curso realizaremos algún simulacro de evacuación de la clase. No obstante en el aula existe ahora una serie de riesgos potenciales que antes no existían. Estos riesgos se derivan de la potencia eléctrica que se acumula en el aula para que funcionen los ordenadores. Por lo tanto debes tomar medidas y comportarte adecuadamente en el aula para evitar que se produzca algún siniestro.

Las normas más elementales que debes guardar son las siguientes:

- → En la clase debes moverte con normalidad, evitando carreras, empujones y movimientos bruscos que puedan molestar a los demás y producir alteraciones en las mesas. Los golpes y movimientos bruscos en las mesas y en los ordenadores pueden dañar los componentes de la CPU.
- → En el aula no debes comer ni beber. Si se derramara algún líquido sobre la mesa y entrara en la plataforma del monitor o en la carcasa de la CPU podrían dañar el ordenador. Los líquidos pueden producir cortocircuitos eléctricos dañando el equipo o provocando un incendio. No olvides que el agua es uno de los mejores conductores de la electricidad.
- → No debes manipular ningún elemento de los que están instalados en el aula. Ante cualquier avería o mal funcionamiento debes informar al maestro o maestra que se encuentre en ese momento en la clase.
- Durante los recreos no debes permanecer en el aula. Sal al patio y toma aire fresco y un poco de sol. Tu cuerpo te lo agradecerá. Si alguna vez permaneces en el aula debes comunicarlo a la tutora para que te autorice. Y recuerda, se come fuera del aula.

En caso de emergencia debes abandonar el aula siguiendo las directrices del maestro o maestra que se encuentre en la clase. La tutora te dirá las normas básicas de comportamiento en caso de emergencia para activar el plan de autoprotección, que tienes el derecho y la obligación de conocer.